# Anleitung Telefonwahl aus charly (Windows)

Stand 29.04.2021

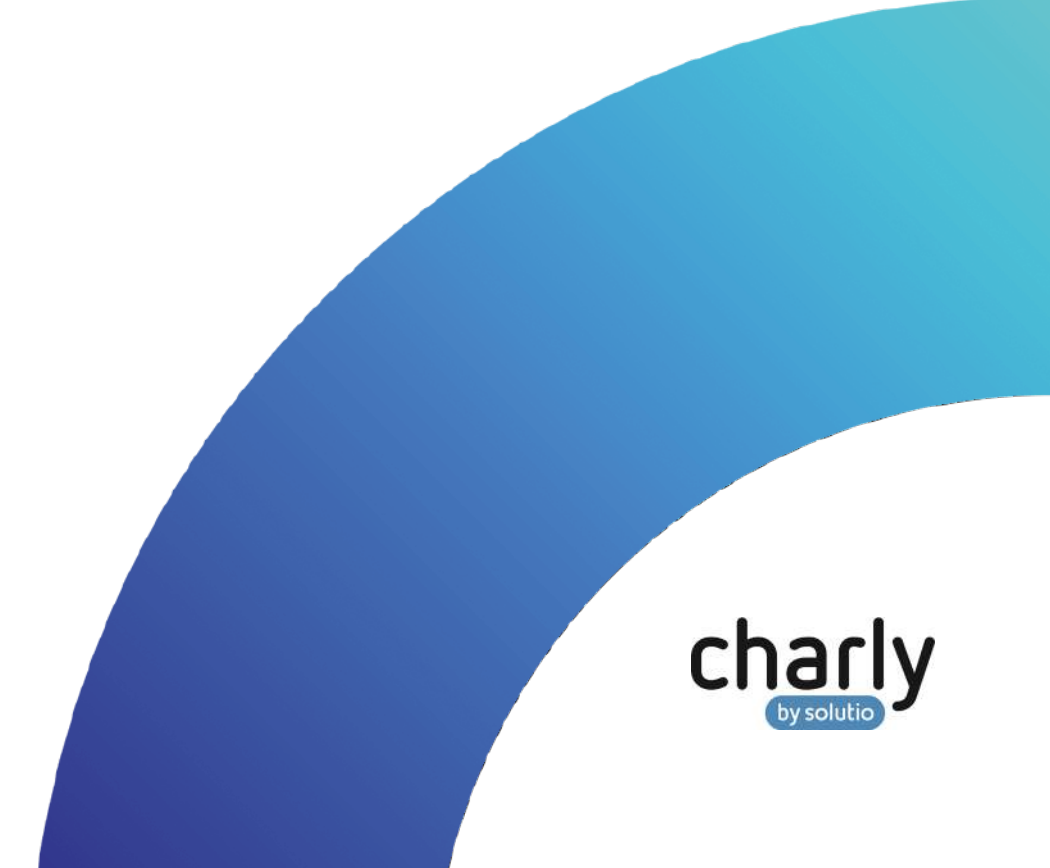

### Impressum / Copyright

solutio GmbH & Co. KG Zahnärztliche Software und Praxismanagement Max-Eyth-Straße 42

71088 Holzgerlingen Fon 07031 4618-700 Fax 07031 4618-99700 [info@solutio.de](mailto:info@solutio.de) [www.solutio.de](https://www.solutio.de/)

© solutio GmbH & Co. KG 2021. Das Dokument "Telefonwahl aus charly (Windows)" ist urheberrechtlich geschützt. Die Nutzungsrechte liegen bei der solutio GmbH & Co. KG, insbesondere das Vervielfältigen oder Verbreiten des Dokuments "Telefonwahl aus charly (Windows)" im Ganzen oder in Teilen ist – soweit nicht durch das Urheberrecht zwingend erlaubt – untersagt.

Dokumentversion: 20210429.163600-ANL-TELEFONWAHL

### Support

**Produkthotline** Fon 07031 4618-800 Montag bis Freitag von 7:30 bis 18:00 Uhr [hotline@solutio.de](mailto:hotline@solutio.de)

**Technische Hotline** Fon 07031 4618-900 Montag bis Freitag von 7:30 bis 18:00 Uhr [technik@solutio.de](mailto:technik@solutio.de)

# Inhaltsverzeichnis

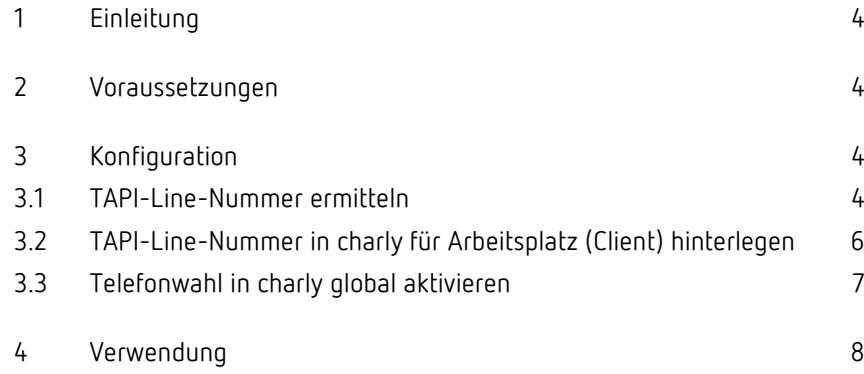

# <span id="page-3-0"></span>1 Einleitung

Mit der Telefonwahlfunktion können Sie einen Patienten über dessen hinterlegte Telefonverbindung direkt aus charly anrufen.

## <span id="page-3-1"></span>2 Voraussetzungen

Folgende Voraussetzungen müssen in der Zahnarztpraxis gegeben sein:

- Windows-Betriebssystem
- eine TAPI-fähige Telefonanlage ist vorhanden
- die TAPI-fähige Telefonanlage ist in das Netzwerk eingebunden
- ein entsprechender TAPI-Client ist auf den Arbeitsplätzen installiert, von denen der direkte Telefonanruf stattfinden soll
- die Telefonwahl über den TAPI-Client aus Windows heraus funktioniert

### <span id="page-3-2"></span>3 Konfiguration

### <span id="page-3-3"></span>3.1 TAPI-Line-Nummer ermitteln

Mit Hilfe des "charly Telefon"-Clients ermitteln Sie die TAPI-Line-Nummer, die für die Telefonwahl in charly verwendet werden soll. Den "charly Telefon"-Client starten Sie über die Eingabeaufforderung (Kommandozeile).

#### **Vorgehensweise**

1. Gehen Sie an einen charly-Arbeitsplatz, an dem Sie die Telefonwahl verwenden möchten.

- 2. Um die Eingabeaufforderung zu öffnen, führen Sie **eine** der folgenden Aktionen aus:
	- Klicken Sie in der Taskleiste auf die Suchlupe, geben Sie "cmd" ein und bestätigen Sie mit der [Enter]-Taste.
	- Klicken Sie auf Start > Windows-System > Eingabeaufforderung.
	- In beiden Fällen öffnet sich die Eingabeaufforderung.
- 3. Geben Sie in das Eingabeaufforderung-Fenster folgendes ein:

```
S:\Solutio.app\CharlyTapi.exe //in diesem Beispiel ist 
charly auf dem Laufwerk "S:" installiert
```
- 4. Bestätigen Sie mit der [Enter]-Taste.
	- > Das "Charly Telefon"-Fenster öffnet sich.

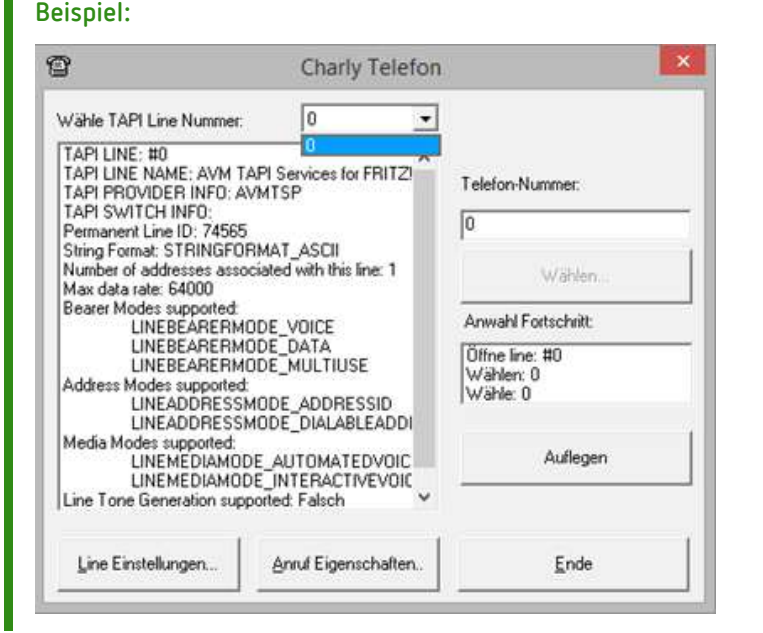

- 5. Wählen Sie in der Dropdownliste Wähle TAPI Line Nummer einen Eintrag.
- 6. Geben Sie in das Feld Telefon-Nummer eine Telefonnummer ein abhängig von Ihrer Telefonanlage ggf. mit einer Vorwahl für die Amtsholung (z.B. "0") – und klicken Sie auf den Button Wählen.

**Tipp**: Verwenden Sie zum Testen z.B. Ihre Mobil-Nummer, da die Telefonanlage einen echten Telefonanruf startet, sobald Sie in der Dropdownliste Wähle TAPI Line Nummer eine geeignete TAPI-Line-Nummer gewählt haben.

- 7. Wiederholen Sie Schritt 5 und 6, bis Sie die geeignete TAPI-Line-Nummer Ihrer Telefonanlage ermittelt haben.
	- Wenn Sie die geeignete TAPI-Line-Nummer gefunden haben, ruft die Telefonanlage unter der angegebenen Nummer an.
- 8. Die TAPI-Line-Nummer variiert je nach Telefonanlage und Treiber. Wiederholen Sie die Schritte 1 bis 6 an **jedem Arbeitsplatz**, an dem Sie die Telefonwahl über die TAPI-Telefonanlage verwenden möchten.

### <span id="page-5-0"></span>3.2 TAPI-Line-Nummer in charly für Arbeitsplatz (Client) hinterlegen

Die ermittelte TAPI-Line-Nummer muss in charly pro Arbeitsplatz (Client) hinterlegt werden, der die Telefonwahl aus charly nutzen soll.

#### **Vorgehensweise**

1. Öffnen Sie charly und navigieren Sie in die Stammdaten > Sonstiges > Einstellungen > Computer > Computer.

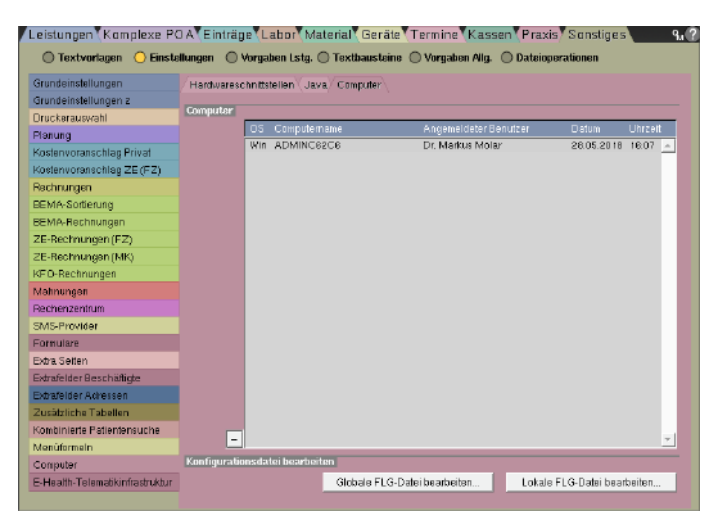

- 2. Wählen Sie in der Liste den ersten Arbeitsplatz, für den Sie die Telefonwahl einrichten möchten (in unserem Beispiel-Bild gibt es nur einen Arbeitsplatz).
- 3. Klicken Sie auf den Button Lokale FLG-Datei bearbeiten.
	- Ein Fenster öffnet sich.

4. Geben Sie in das Fenster über den Parameter -TAPI die TAPI-Line-Nummer ein, die Sie für diesen Arbeitsplatz ermittelt haben. Falls eine Vorwahl zur Amtsholung benötigt wird, geben Sie zusätzlich diese Vorwahl ein.

Lokale FLG-Datei ADMINC62C6 für Windows (C:\Solutio\Client\Charly\Solutio.app\SolutioFlg\ADMINC62C6.flg)  $-TAPI500$ G. Abbrechen OK

Die TAPI-Line-Nummer und die Vorwahl zur Amtsholung müssen durch ein @ getrennt sein.

**Beispiel:** In unserem Beispiel lautet der Befehl -TAPI5@0.

Die "5" ist die TAPI-Line-Nummer und zur Amtsholung wird die "0" verwendet. Ohne die Amtsholung lautet der Befehl -TAPI5.

- 5. Schließen Sie das Fenster mit OK.
- 6. Wiederholen Sie die Schritte 2 5 für alle weiteren Arbeitsplätze, für die Sie die Telefonwahl einrichten möchten.
- 7. Starten Sie charly an den Arbeitsplätzen neu.

### <span id="page-6-0"></span>3.3 Telefonwahl in charly global aktivieren

#### **Vorgehensweise**

- 1. Navigieren Sie in die Stammdaten > Sonstiges > Einstellungen > Grundeinstellungen > Patient 2.
- 2. Wählen Sie im Bereich Verbindungen aus der Dropdownliste Telefonwahl die Option TAPI.

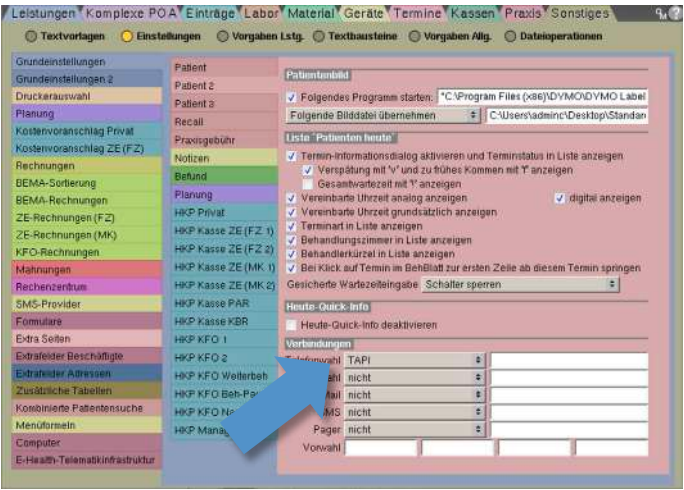

3. Um die Änderung zu übernehmen, klicken Sie auf <u>1 oktor 1</u>

### <span id="page-7-0"></span>4 Verwendung

#### **Vorgehensweise**

- 1. Rufen Sie in charly den Patienten auf, den Sie anrufen möchten.
- 2. Markieren Sie im Bereich Verbindung die Telefonnummer, die Sie wählen möchten.
- 3. Um den Anruf zu starten, klicken Sie auf den Telefon-Button **131**.

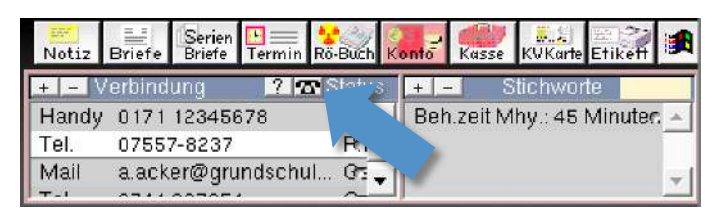

> Das "Charly Telefon"-Fenster öffnet sich und die Telefonnummer wird gewählt.

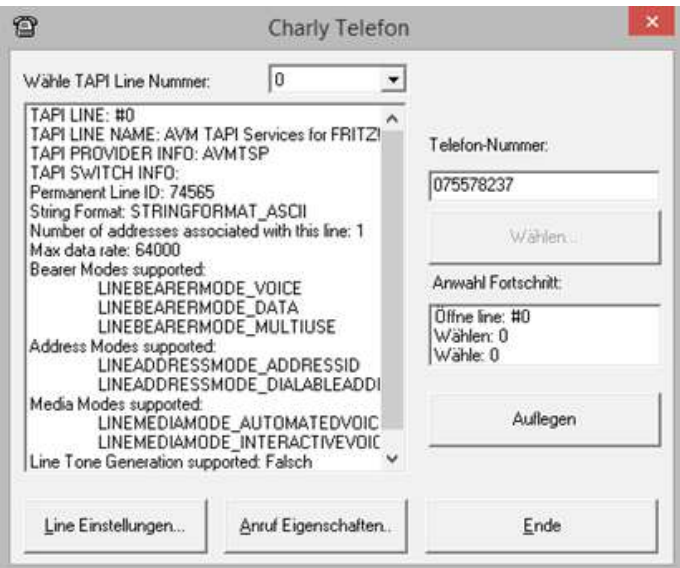

4. Um den Anruf zu beenden, klicken Sie in dem "Charly Telefon"-Fenster auf den Button Auflegen.